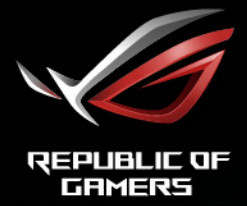

# ROG STRIX<br>XG27AB SERIES

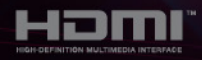

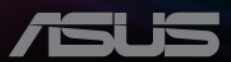

Prvé vydanie

November 2020

#### **Autorské práva © 2020 ASUSTeK COMPUTER INC. Všetky práva vyhradené.**

Žiadna časť tohto návodu (vrátane produktov a softvéru, ktoré sú v ňom opísané) sa nemôže reprodukovať, prenášať, prepisovať, ukladať do vyhľadávacieho systému alebo prekladať do akéhokoľvek jazyka akýmkoľvek spôsobom (okrem uchovávania dokumentácie kupujúcim na účely zálohovania) bez výslovného písomného povolenia spoločnosti ASUSTeK COMPUTER INC. ("ASUS").

Záruka na výrobok alebo servis nebude predĺžená, ak: (1) výrobok je opravený, upravený alebo zamenený tak, že opravu, úpravu alebo zámenu nepovolila spoločnosť ASUS, alebo (2) sériové číslo výrobku sa nedá prečítať, prípadne chýba.

SPOLOČNOSŤ ASUS POSKYTUJE TENTO NÁVOD "AKO JE" BEZ AKEJKOĽVEK ZÁRUKY, ČI UŽ PRIAMEJ ALEBO ODVODENEJ, OKREM INÉHO ODVODENEJ ZÁRUKY NA OBCHODOVATEĽNOSŤ ČI VHODNOSŤ PRE URČITÝ ÚČEL. SPOLOČNOSŤ ASUS, JEJ VEDÚCI PRACOVNÍCI, ÚRADNÍCI, ZAMESTNANCI ANI ZÁSTUPCOVIA NIE SÚ ZA ŽIADNYCH OKOLNOSTÍ ZODPOVEDNÍ ZA ŽIADNE NÁSLEDNÉ, NÁHODNÉ, NEPRIAME, ZVLÁŠTNE, TRESTNÉ ANI ZA ŽIADNE INÉ ŠKODY (VRÁTANE ALE BEZ OBMEDZENIA NA STRATY NA ZISKU Z OBCHODU, PRERUŠENIA OBCHODU, STRATU OBCHODNÝCH INFORMÁCIÍ ALEBO INÝCH PEŇAŽNÝCH STRÁT), A TO ANI V PRÍPADE, ŽE BOLA SPOLOČNOSŤ ASUS OBOZNÁMENÁ S MOŽNOSŤOU TAKÝCHTO ŠKÔD VYPLÝVAJÚCICH Z NEJAKEJ PORUCHY ALEBO CHYBY V TOMTO NÁVODE ALEBO VÝROBKU.

TECHNICKÉ ÚDAJE A INFORMÁCIE UVEDENÉ V TOMTO NÁVODE SÚ LEN INFORMAČNÉ A MÔŽU SA KEDYKOĽVEK BEZ OZNÁMENIA ZMENIŤ. NIE JE MOŽNÉ ICH POVAŽOVAŤ ZA ZÁVÄZOK SPOLOČNOSTI ASUS. SPOLOČNOSŤ ASUS NENESIE ŽIADNU ZODPOVEDNOSŤ ZA ŽIADNE CHYBY ALEBO NEPRESNOSTI, KTORÉ SA MÔŽU V TOMTO NÁVODE NACHÁDZAŤ, VRÁTANE PRODUKTOV A SOFTVÉRU, KTORÉ SÚ V ŇOM OPÍSANÉ.

Názvy výrobkov a spoločností, ktoré sa vyskytujú v tomto návode, môžu byť registrované ochranné známky alebo duševné vlastníctvo príslušných spoločností a používajú sa len na identifikáciu alebo vysvetlenie v prospech vlastníka, bez úmyslu porušovania práv.

## **Obsah**

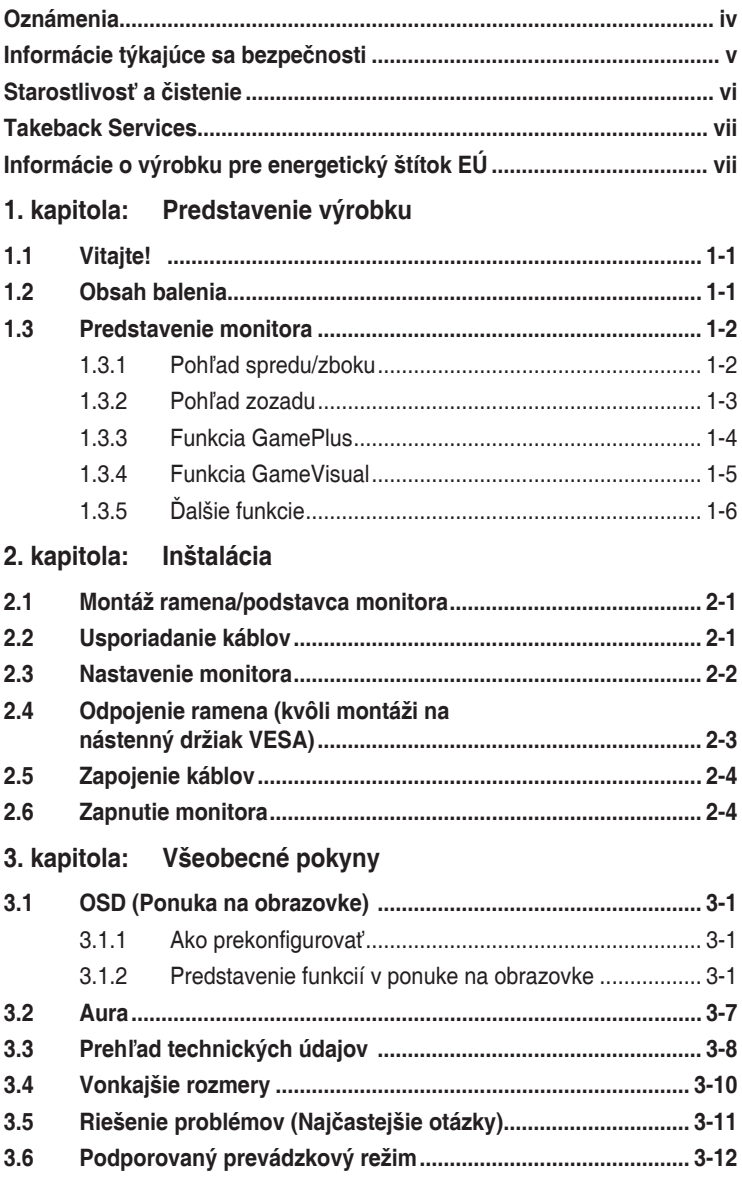

## <span id="page-3-0"></span>**Oznámenia**

#### **Vyhlásenie Federal Communications Commission**

Toto zariadenie vyhovuje článku 15 predpisov FCC. Musí fungovať za týchto dvoch podmienok:

- Toto zariadenie nesmie spôsobovať škodlivé rušenie.
- Toto zariadenie musí absorbovať akékoľvek rušenie, vrátane rušenia, ktoré môže spôsobiť nežiaducu činnosť zariadenia.

Zariadenie bolo otestované a je v súlade s obmedzeniami pre digitálne zariadenie triedy B podľa časti 15 pravidiel komisie FCC. Tieto limity stanovujú podmienky ochrany pred škodlivým rušením v obývaných oblastiach. Toto zariadenie vytvára, používa a môže vyžarovať energiu na rádiových frekvenciách, ktoré pri nevhodnej inštalácii a používaní, ktoré nie je v súlade s pokynmi, môže spôsobovať neželané rušenie rádiovej komunikácie. Nedá sa však zaručiť, že pri konkrétnej inštalácii nedôjde k rušeniu. Ak toto zariadenie spôsobuje škodlivé rušenie rádiového alebo televízneho príjmu, čo je možné zistiť zapnutím a vypnutím zariadenia, používateľovi sa odporúča pokúsiť sa toto rušenie napraviť jedným alebo viacerými nasledujúcimi opatreniami:

- Zmeňte orientáciu alebo polohu prijímacej antény.
- Zväčšite vzdialenosť medzi zariadením a prijímačom.
- Zapojte zariadenie do zásuvky v inom okruhu, než ktorého súčasťou je zásuvka, do ktorej je zapojený prijímač.
- Obráťte sa na predajcu alebo skúseného rádiového/televízneho technika.

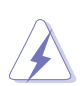

V rámci splnenia súladu s predpismi FCC je potrebné na pripojenie monitora ku grafickej karte používať tienené káble. Zmeny alebo úpravy, ktoré nie sú výslovne schválené stranou zodpovednou za súlad, majú za následok zrušenie oprávnenia na používanie tohto zariadenia.

#### **Vyhlásenie pre kanadský Komunikačný úrad**

Toto digitálne zariadenie neprekračuje limity triedy B pre vyžarovanie rádiového ruchu z digitálnych zariadení, ako sú uvedené v predpisoch o rádiovom rušení vydaných kanadským Komunikačným úradom.

Toto digitálne zariadenie triedy B spĺňa požiadavky kanadskej normy ICES-003.

This Class B digital apparatus meets all requirements of the Canadian Interference - Causing Equipment Regulations.

Cet appareil numérique de la classe B respecte toutes les exigences du Réglement sur le matériel brouiller du Canada.

## <span id="page-4-0"></span>**Informácie týkajúce sa bezpečnosti**

- Pred inštaláciou monitora si pozorne prečítajte všetku dokumentáciu, ktorá bola priložená.
- V rámci prevencie pred rizikom požiaru alebo úrazu elektrickým prúdom nevystavujte monitor pôsobeniu dažďa ani vlhka.
- Nikdy sa nepokúšajte otvoriť kryt monitora. V monitore je prítomné nebezpečné vysoké napätie, ktoré môže spôsobiť vážny úraz.
- Ak je zdroj napájania poškodený, nepokúšajte sa ho sami opraviť. Obráťte sa na kvalifikovaného servisného technika alebo predajcu.
- Pred použitím výrobku sa uistite, či sú všetky káble správne zapojení a či nie sú napájacie káble poškodené. Ak zistíte nejaké poškodenie, okamžite sa obráťte na predajcu.
- Priečinky a otvory v zadnej a hornej časti krytu sú určené na vetranie. Nezakrývajte tieto otvory. Nikdy nedávajte tento výrobok do blízkosti ohrievačov alebo zdrojov tepla, ak nie je zaistené dostatočné vetranie.
- Monitor musí byť napájaný takým typom napájania, ktorý je uvedený na štítku na výrobku. Ak si nie ste istí typom napájania vo vašej domácnosti, obráťte sa na predajcu alebo na miestnu energetickú spoločnosť.
- Používajte príslušnú napájaciu zástrčku, ktorá zodpovedá miestnym normám napájania.
- Nepreťažujte elektrické zásuvky a predlžovacie káble. Pri preťažení môže dôjsť k požiaru alebo úrazu elektrickým prúdom.
- Nevystavujte prachu, vlhkosti a nadmerným teplotám. Nedávajte monitor na miesta, kde by mohol zmoknúť. Monitor položte na stabilný podklad.
- Počas búrky, prípadne počas dlhodobého nepoužívania odpojte zariadenie. Tým ochránite monitor pred poškodením spôsobeným energetickými výbojmi.
- Do otvorov na kryte nedávajte žiadne predmety ani tam nelejte žiadne tekutiny.
- V rámci zaistenia uspokojivej prevádzky používajte monitor len s počítačmi, ktoré majú príslušné nakonfigurované konektory označené ako 100 – 240 V stried.
- Ak máte nejaké technické problémy s monitorom, obráťte sa na kvalifikovaného servisného technika alebo predajcu.
- Pri úprave ovládania hlasitosti (a tiež aj ekvalizéra) na iné nastavenia než je stredová poloha sa môže zvýšiť výstupné napätie v slúchadlách a teda hladina akustického tlaku.
- Adaptér sa smie používať len s monitorom, nepoužívajte ho na iný účel. Zariadenie používa jeden z nasledujúcich zdrojov napájania: – Výrobca: Delta Electronics Inc., model: ADP-90LE B

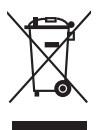

Symbol prečiarknutého odpadkového koša s kolieskami znamená, výrobok (elektrické alebo elektronické zariadenie a gombíková batéria obsahujúca olovo) nesmie byť likvidovaný spolu s domovým odpadom. Overte si miestne predpisy týkajúce sa likvidácie elektronických výrobkov.

## <span id="page-5-0"></span>**Starostlivosť a čistenie**

- Pred nadvihnutím alebo zmenou polohy monitora je vhodné odpojiť káble a napájaciu šnúru. Pri nastavovaní polohy monitora dodržiavajte správne techniky zdvíhania. Pri zdvíhaní alebo prenášaní držte monitor za hrany. Nezdvíhajte obrazovku za stojan ani kábel.
- Čistenie. Monitor vypnite a odpojte napájací kábel. Povrch monitora čistite mäkkou tkaninou, ktorá nepúšťa vlákna. Odolné škvrny možno vyčistiť navlhčenou handričkou s jemným čistiacim prostriedkom.
- Nečistite prostriedkom obsahujúcim alkohol ani riedidlo. Používajte čistiaci prostriedok určený na monitory. Nikdy nestriekajte čistiaci prostriedok priamo na obrazovku, môže sa dostať do monitora a spôsobiť úraz elektrickým prúdom.

#### **Na monitore sú normálne nasledujúce príznaky:**

- V dôsledku vlastností žiarivkového svetla, môže obrazovka pri prvotnom použití blikať. Monitor vypnite a opätovne zapnite, aby ste sa uistili, či blikanie prestalo.
- V závislosti od použitého podkladu môžete badať jemne nerovnomerný jas na obrazovke.
- Keď sa niekoľko hodín na monitore zobrazuje rovnaký obraz, po jeho zmene sa môže vyskytovať pozostatok predchádzajúceho obrazu. Obrazovka sa obnoví pomaly, prípadne môžete na niekoľko hodín vypnúť.
- Keď obrazovka stmavne alebo bliká, prípadne už vôbec nefunguje, obráťte sa na predajcu alebo servisné stredisko so žiadosťou o opravu. Neopravujte obrazovku sami!

#### **Pravidlá používané v tejto príručke**

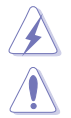

VAROVANIE: Informácie týkajúce sa prevencie pred úrazom pri vykonávaní úlohy.

UPOZORNENIE: Informácie týkajúce sa prevencie pred poškodením súčastí pri vykonávaní úlohy.

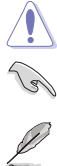

DÔLEŽITÉ UPOZORNENIE: Informácie, ktoré MUSIA byť pri vykonávaní úlohy dodržané.

POZNÁMKA: Tipy a ďalšie informácie, ktoré sú nápomocné pri vykonávaní úlohy.

#### <span id="page-6-0"></span>**Kde nájdete ďalšie informácie**

Ďalšie informácie a aktualizácie k výrobku a softvéru nájdete na nasledujúcich miestach.

**1. Webové stránky spoločnosti ASUS**

Celosvetová webová stránka spoločnosti ASUS poskytuje aktualizované informácie o hardvérových a softvérových produktoch ASUS. Pozrite stránku http://www.asus.com.

#### **2. Voliteľná dokumentácia**

K výrobku môže byť priložená voliteľná dokumentácia, ktorú mohol pridať predajca. Tieto dokumenty nie sú súčasť štandardného balenia.

## **Takeback Services**

ASUS recycling and takeback programs come from our commitment to the highest standards for protecting our environment. We believe in providing solutions for our customers to be able to responsibly recycle our products, batteries and other components as well as the packaging materials.

Please go to http://csr.asus.com/english/Takeback.htm for detail recycling information in different region.

## **Informácie o výrobku pre energetický štítok EÚ**

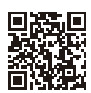

XG27AQ

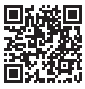

XG27AO-W

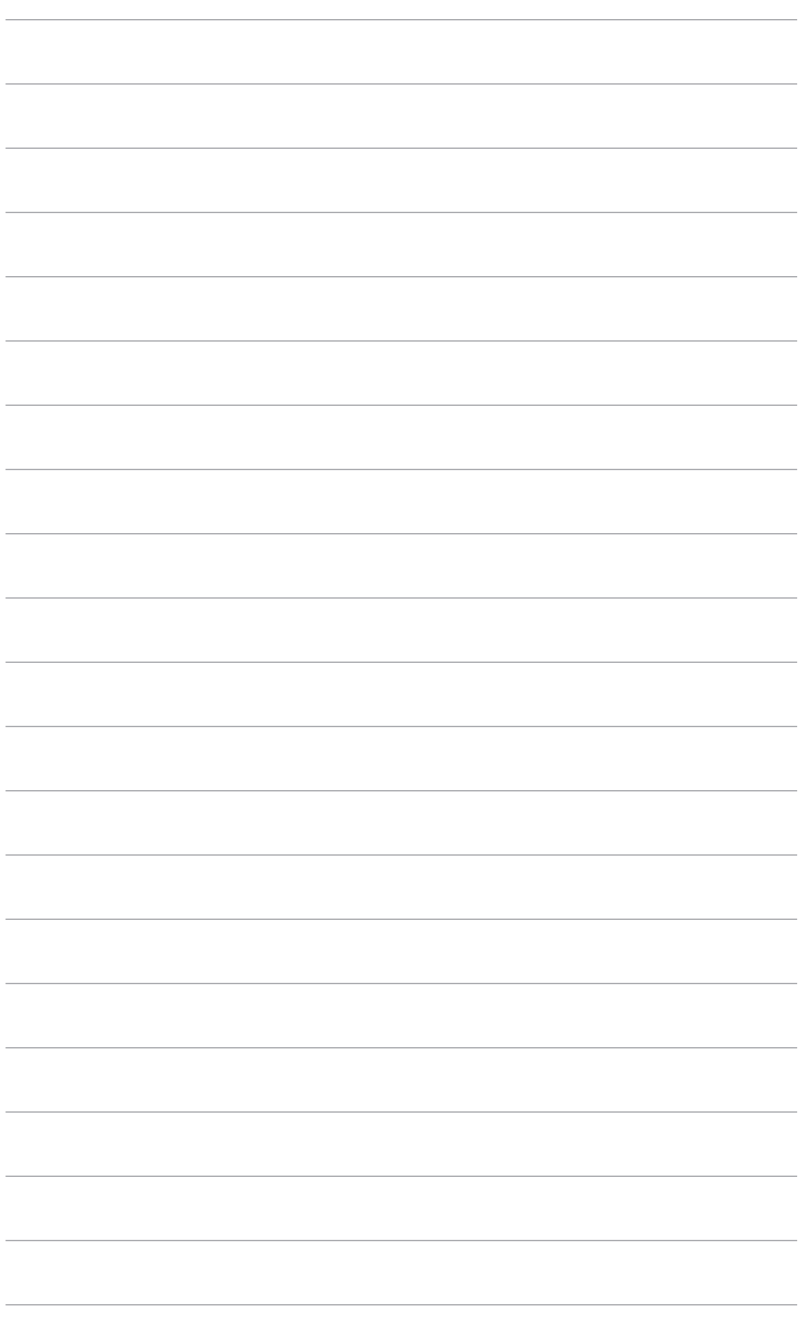

## <span id="page-8-0"></span>**1.1 Vitajte!**

Ďakujeme, že ste si zakúpili herný monitor ROG!

Najnovší širokouhlý LCD monitor od spoločnosti ASUS poskytuje širšie, jasnejšie a krištáľovo čisté zobrazenie a okrem toho je vybavený funkciami, ktoré vylepšujú pozeranie.

S týmito funkciami si môžete vychutnať praktické a lahodné vizuálne zážitky, ktoré vám monitor prináša!

## **1.2 Obsah balenia**

Skontrolujte, či sú v balení nasledujúce položky:

- V LCD monitor
- Podstavec monitora
- **√** Stručná úvodná príručka
- Záručný list
- $\checkmark$  Napájací adaptér
- ◆ Napájací kábel
- $\checkmark$  Kábel DP
- $\checkmark$  Kábel HDMI
- $\checkmark$  Kábel USB
- Správa o testovaní kalibrácie farieb
- $\checkmark$  Kryt vstupno-výstupných portov
- ◆ Nálepka ROG

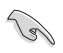

Ak je niektorá hore uvedená položka poškodená, prípadne chýba, okamžite sa obráťte na svojho predajcu.

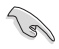

Keď sa zobrazí správa "AURA", vyberte "ON" (Zap.), ak chcete zapnúť osvetlenie na zadnom kryte. Ak vypnete túto funkciu, ale neskôr ju budete chcieť znova zapnúť, zapnite ju pomocou ponuky OSD.

## <span id="page-9-0"></span>**1.3 Predstavenie monitora**

#### **1.3.1 Pohľad spredu/zboku**

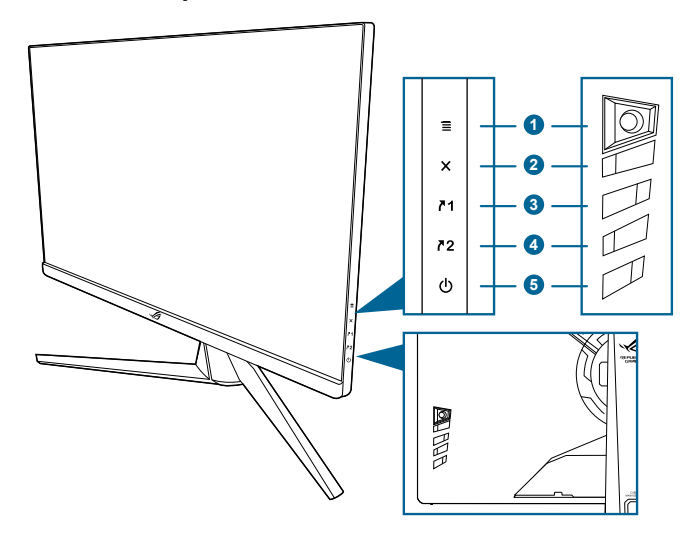

- 1. Tlačidlo  $\equiv$  ( $\odot$  5-smerové):
	- Otvára ponuku OSD. Slúži na výber položky v ponuke OSD.
	- Zvýšenie alebo zníženie hodnôt alebo presunutie voľby nahor/nadol/ doľava/doprava.
	- Otvára ponuku OSD, keď monitor prejde do pohotovostného režimu, prípadne sa zobrazuje hlásenie "NO SIGNAL" (ŽIADNY SIGNÁL).
- 2. Tlačidlo $X$ 
	- Slúži na zatvorenie ponuky OSD.
	- Otvára ponuku OSD, keď monitor prejde do pohotovostného režimu, prípadne sa zobrazuje hlásenie "NO SIGNAL" (ŽIADNY SIGNÁL).
- 3.  $\sqrt{1}$  Tlačidlo Skratka 1:
	- Predvolené: GamePlus.
	- Ak chcete zmeniť funkciu klávesovej skratky, prejdite do ponuky MyFavorite > Shortcut (Klávesová skratka) > Shortcut 1 (Klávesová skratka 1).
	- Otvára ponuku OSD, keď monitor prejde do pohotovostného režimu, prípadne sa zobrazuje hlásenie "NO SIGNAL" (ŽIADNY SIGNÁL).
- $4.72$  Tlačidlo Skratka 2:
	- Predvolené: GameVisual.
	- Ak chcete zmeniť funkciu klávesovej skratky, prejdite do ponuky MyFavorite > Shortcut (Klávesová skratka) > Shortcut 2 (Klávesová skratka 2).
- Otvára ponuku OSD, keď monitor prejde do pohotovostného režimu, prípadne sa zobrazuje hlásenie "NO SIGNAL" (ŽIADNY SIGNÁL).
- <span id="page-10-0"></span>5. **C** Tlačidlo/indikátor napájania
	- Slúži na zapnutie/vypnutie monitora.
	- Význam farieb indikátora napájania je uvedený v tabuľke.

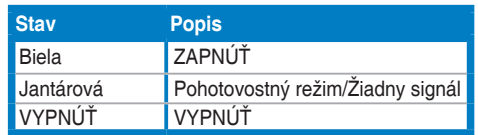

#### **1.3.2 Pohľad zozadu**

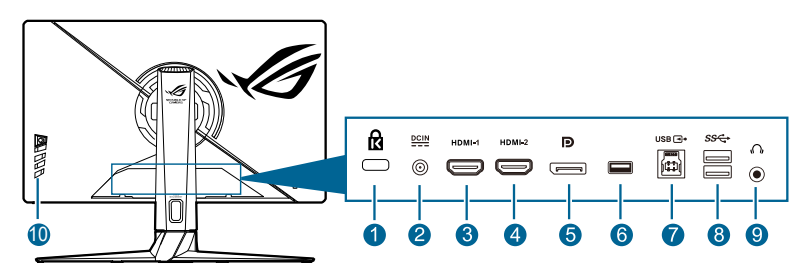

- **1. Zásuvka na zámok Kensington.**
- **2. Port vstupu jednosmerného napájania.** Do tohto portu sa zapája napájací kábel.
- **3. Port HDMI-1.** Tento port slúži na pripojenie zariadenia kompatibilného s rozhraním HDMI 2.0.
- **4. Port HDMI-2.** Tento port slúži na pripojenie zariadenia kompatibilného s rozhraním HDMI 2.0.
- **5. DisplayPort**. Tento port slúži na pripojenie zariadenia kompatibilného s rozhraním DisplayPort.
- **6.** Tento port je len servisný. (USB Type-A)
- **7. Port USB 3.0 upstream**. Tento port slúži na pripojenie káblom USB upstream. Pripojenie umožňuje používať porty USB na monitore.
- **8. Porty USB 3.0 downstream**. Tieto porty slúžia na pripojenie zariadení USB, ako je napríklad USB klávesnica/myš, jednotka USB flash atď.
- **9. Konektor na slúchadlá.** Tento port je k dispozícii len vtedy, ak je pripojený kábel rozhrania HDMI/DisplayPort.
- **10. Ovládacie tlačidlá.**

## <span id="page-11-0"></span>**1.3.3 Funkcia GamePlus**

Funkcia GamePlus poskytuje súpravu nástrojov a vytvára lepšie herné prostredie pre používateľov pri hraní rozličných typov hier. Kríž so 6 rozličnými možnosťami vám umožňuje zvoliť si tú, ktorá najviac zodpovedá hre, ktorú hráte. Na obrazovke je aj časovač, ktorý môžete umiestniť na ľavú stranu obrazovky, takže máte prehľad o uplynutej dobe hrania. Počítadlo snímok sa sekundu vám zase umožňuje vidieť, ako plynulo hra beží. Funkcia Display Alignment displays (Zarovnania obrazovky zobrazuje) štyri zarovnávacie čiary na štyroch bokoch obrazovky. Slúži ako jednoduchý a praktický nástroj na výborné zarovnanie viacerých monitorov. Funkcia Sniper (Snajper) (k dispozícii, keď je na zariadení vypnuté HDR) je prispôsobená pre strieľačky v prvej osobe. Pomer zväčšenia, typ zarovnania a režim nočného videnia môžete zvoliť postupne.

Aktivovanie funkcie GamePlus:

- 1. Stlačte tlačidlo klávesovej skratky funkcie GamePlus.
- 2. Posuňte tlačidlo  $\equiv$  ( $\odot$ ) nadol/nahor, čím vyberáte spomedzi rozličných funkcií.
- 3. Stlačením tlačidla  $\equiv$  ( $\circledcirc$ ) alebo posunutím tlačidla  $\equiv$  ( $\circledcirc$ ) doprava potvrdíte zvolenú funkciu a posunutím tlačidla  $\Xi$  ( $\circledcirc$ ) nahor/nadol prechádzate nastaveniami. Posunutím tlačidla  $\equiv$  ( $\odot$ ) doľava preidete naspäť, vypnete a ukončíte.
- 4. Zvýraznite požadované nastavenie a stlačením tlačidla  $\equiv$  ( $\circledcirc$ ) ho aktivuite. Stlačením tlačidla  $\times$  funkciu deaktivujete.

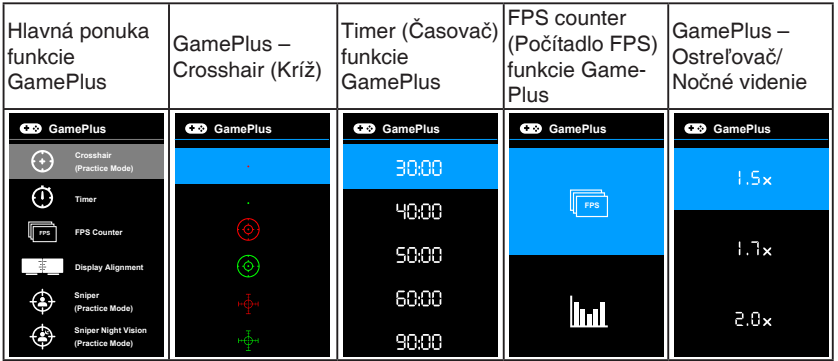

## <span id="page-12-0"></span>**1.3.4 Funkcia GameVisual**

Funkcia GameVisual vám umožňuje pohodlne zvoliť spomedzi rozličných režimov obrazu.

Aktivovanie funkcie GameVisual:

- 1. Stlačte tlačidlo klávesovej skratky funkcie GameVisual
- 2. Posúvaním tlačidla  $\equiv$  ( $\odot$ ) nahor/nadol zvýraznite požadované nastavenie.
- 3. Stlačením tlačidla  $\equiv$  ( $\odot$ ) alebo posunutím tlačidla doprava aktivujte.
- 4. Ponuku zatvoríte posunutím tlačidla  $\equiv$  ( $\circledcirc$ ) doľava.
	- **• Scenery Mode (Režim Scenéria)**: Toto je najlepšia voľba pre fotografie scenérií zobrazované pomocou technológie inteligentného obrazu GameVisualTM.
	- **• Racing Mode (Režim Preteky)**: Toto je najlepšia voľba pre hranie pretekárskych hier pomocou technológie inteligentného obrazu GameVisual™.
	- **• Cinema Mode (Režim Kino)**: Toto je najlepšia voľba pre sledovanie filmov pomocou technológie inteligentného obrazu GameVisualTM.
	- **• RTS/RPG Mode (Režim RTS/RPG)**: Toto je najlepšia voľba pre hranie hier typu Stratégia v reálnom čase (RTS)/Hra na hdrinov (RPG) pomocou technológie inteligentného obrazu GameVisual™.
	- **• FPS Mode (Režim FPS)**: Toto je najlepšia voľba pre hranie hier typu Strieľačka z pohľadu prvej osoby pomocou technológie inteligentného obrazu GameVisual™
	- **• sRGB Mode (Režim sRGB)**: Toto je najlepšia voľba pre zobrazovanie fotografií a obrázkov z počítačov.
	- **• MOBA Mode**: Toto je najlepšia voľba pre hranie multiplayerových online hier v bojovej aréne pomocou technológie inteligentného obrazu GameVisual™.
	- **• Režim Night Vision Goggles (Okuliare na nočné videnie)**: Ide o najlepšiu voľbu na hranie v tmavých scenériách pomocou GameVisuall™ Video Intelligence Technology.
	- **• User Mode (Používateľský režim)**: Ďalšie položky sa dajú nastaviť v ponuke Color (Farba).

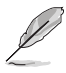

- V Racing/MOBA mode (Režime Preteky/MOBA) sa nedajú konfigurovať nasledujúce funkcie: ASCR, Saturation (Nasýtenie).
- V sRGB mode (Režime sRGB) sa nedajú konfigurovať nasledujúce funkcie: Color Temp. (Teplota farieb), Brightness (Jas), Contrast (Kontrast), ASCR, Saturation (Nasýtenie), Gamma.
- V Scenery/Cinema mode (Režime Scenéria/Kino) sa nedajú konfigurovať nasledujúce funkcie: Gamma.

## <span id="page-13-0"></span>**1.3.5 Ďalšie funkcie**

#### • HDR

Monitor podporuje formát HDR. Pri zistení obsahu HDR sa objaví hlásenie "HDR ON" (HDR ZAPNUTÉ).

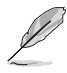

Keď sa zobrazuje obsah HDR, nie sú k dispozícii tieto funkcie: ELMB Sync, Sniper (Snajper), GameVisual, Shadow Boost, Brightness (Jas), Contrast (Kontrast), ASCR, Aspect Control (Ovládanie pomeru strán), Blue Light Filter (Filter modrého svetla), Color Temp. (Teplota farieb), Gamma (Gama), Saturation (Nasýtenie), Dynamic Dimming (Dynamické stmievanie) (nastavené na možnosť **ON (ZAPNUTÉ)**).

## <span id="page-14-0"></span>**2.1 Montáž ramena/podstavca monitora**

- 1. Vložte podstavec do ramena.
- 2 Uchyťte podstavec k ramenu zatiahnutím vstavanej skrutky.

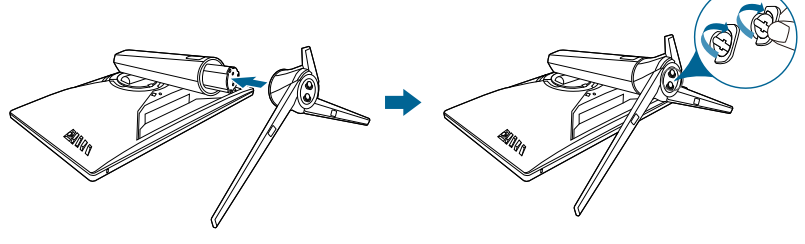

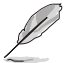

Odporúčame zakryť povrch stola mäkkou látkou, aby sa monitor nepoškodil.

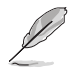

Veľkosť skrutky podstavca: M6 x 15 mm.

## **2.2 Usporiadanie káblov**

Pomocou krytu vstupno-výstupného portu môžete usporiadať káble.

**• Usporiadanie káblov**

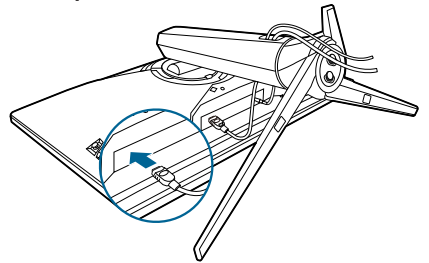

**• Používanie krytu vstupno-výstupného portu**: kryt možno pripojiť alebo odpojiť.

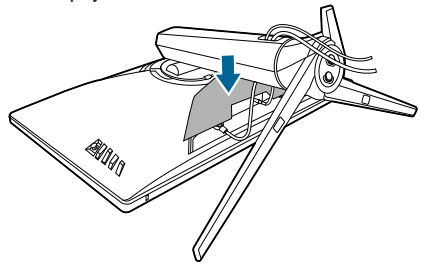

## <span id="page-15-0"></span>**2.3 Nastavenie monitora**

- Na optimálne pozeranie odporúčame, aby ste sa na monitor pozreli spredu, potom nastavte monitor do takého uhla, ktorý je pre vás najpohodlnejší.
- Keď meníte uhol monitora, podržte ho za stojan, aby monitor náhodou nespadol.
- Odporúčaný nastavovaný uhol je +20˚ až -5˚ (pre sklon)/+25˚ až -25˚ (pre otáčanie)/+100 mm (pre nastavenie výšky)/90˚ (pre orientáciu na výšku).

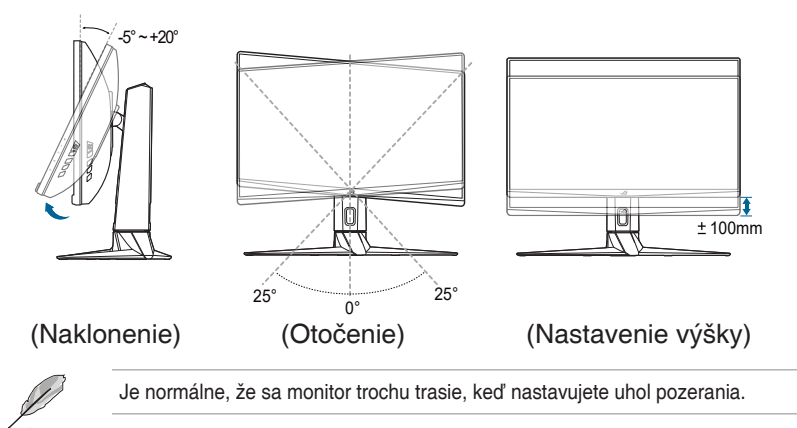

#### **Otočenie monitora**

- 1. Vytiahnite monitor do najvyššej polohy.
- 2 Nakloňte monitor do maximálneho uhla.
- 3. Otáčajte monitorom v smere hodinových ručičiek do potrebného uhla.

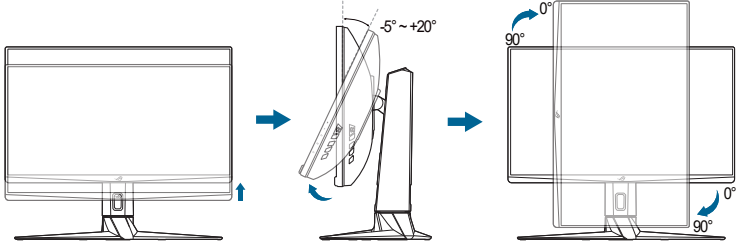

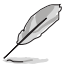

Je normálne, že sa monitor trochu trasie, keď nastavujete uhol pozerania.

## <span id="page-16-0"></span>**2.4 Odpojenie ramena (kvôli montáži na nástenný držiak VESA)**

Odpojiteľné rameno tohto monitora je špeciálne navrhnuté pre nástenný držiak VESA.

Odpojenie ramena:

- 1. Monitor máte položený na stole obrazovkou nadol.
- 2. Odnímte kryty na mieste, kde je k monitoru pripojené rameno.
- 3. Uvoľnite štyri skrutky na zadnej strane monitora a odpojte rameno/podstavec.

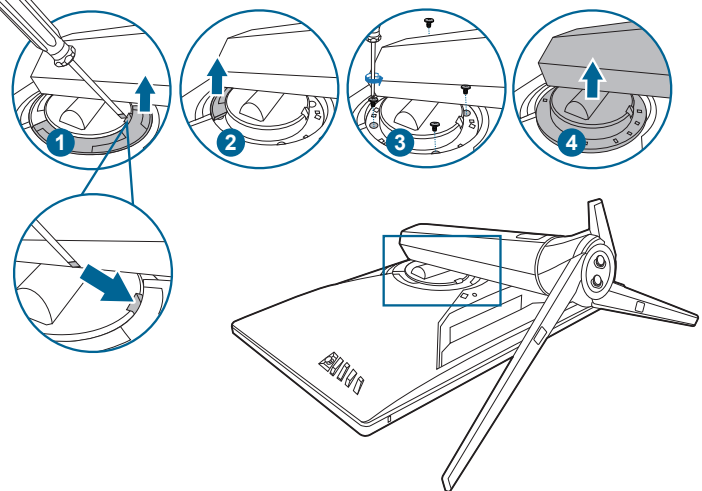

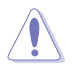

Odporúčame zakryť povrch stola mäkkou látkou, aby sa monitor nepoškodil.

- Súprava nástenného držiaka VESA (100 x 100 mm) sa kupuje samostatne.
- Používajte len nástennú konzolu zo zoznamu UL s minimálnou nosnosťou 22,7kg (veľkosť skrutky: M4 x 10 mm)

## <span id="page-17-0"></span>**2.5 Zapojenie káblov**

Pripojte káble podľa nasledujúcich pokynov:

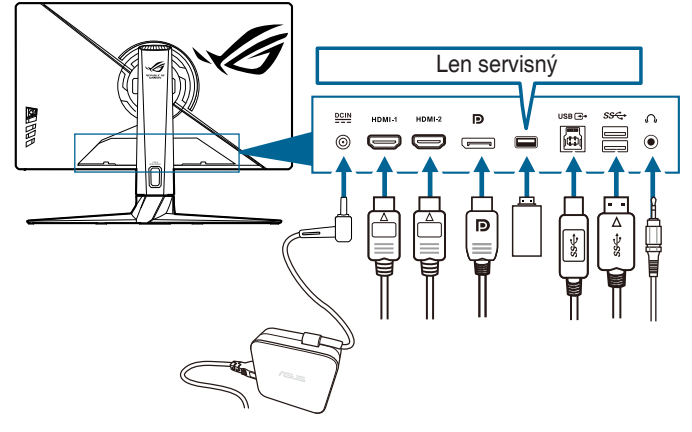

- **• Pripojenie napájacieho kábla**:
	- a. Zapojte poriadne napájací adaptér do vstupu jednosmerného napätia.
	- b. Zapojte jeden koniec napájacieho kábla do napájacieho adaptéra a druhý koniec do elektrickej zásuvky.
- **• Pripojenie kábla rozhrania DisplayPort/HDMI**:
	- a. Zapojte jeden koniec kábla rozhrania DisplayPort/HDMI do portu DisplayPort/HDMI na monitore.
	- b. Zapojte druhý koniec kábla rozhrania DisplayPort/HDMI do portu DisplayPort/HDMI na počítači.
- **• Používanie slúchadiel:** Keď je vedený signál cez rozhranie HDMI alebo DisplayPort, zapojte zástrčkový koniec do konektora slúchadiel na monitore.
- **• Používanie portov USB 3.0**: Zoberte priložený kábel rozhrania USB 3.0 a zapojte menší koniec (type B) kábla rozhrania USB upstream do portu USB upstream na monitore a väčší koniec (type A) do portu USB 3.0 na počítači. Na počítači musí byť nainštalovaná najnovšia verzia systému Windows 7/Windows 10. Vďaka tomu budú porty USB na monitore fungovať.

## **2.6 Zapnutie monitora**

Stlačte tlačidlo napájania (<sup>I</sup>). Umiestnenie tlačidla napájania nájdete na strane 1-2. Indikátor napájania (<sup>I</sup>) sa rozsvieti nabielo, čo znamená, že je monitor ZAPNUTÝ.

## <span id="page-18-0"></span>**3.1 OSD (Ponuka na obrazovke)**

## **3.1.1 Ako prekonfigurovať**

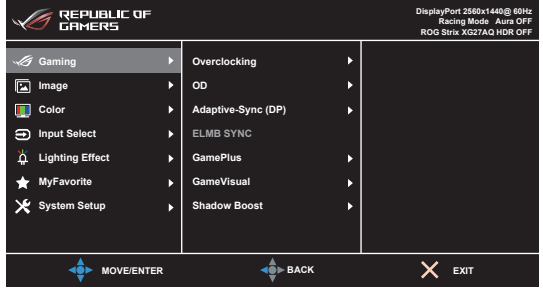

- 1. Stlačením tlačidla  $\equiv$  ( $\odot$ ) aktivujte ponuku OSD.
- 2. Posúvaním tlačidla  $\equiv$  ( $\odot$ ) nahor/nadol prechádzate funkciami. Zvýraznite požadovanú funkciu a stlačením tlačidla  $\equiv$  ( $\odot$ ) ju aktivujte. Ak má vybraná funkcia podponuku, opätovným posunutím tlačidla  $\Xi$  ( $\circledcirc$ ) nahor/ nadol prechádzate funkciami v podponuke. Zvýraznite požadovanú funkciu v podponuke a stlačením tlačidla  $\equiv$  ( $\circledcirc$ ) alebo posunutím tlačidla  $\equiv$  ( $\circledcirc$ ) doprava ju aktivujte.
- 3. Posunutím tlačidla  $\Xi$  ( $\odot$ ) nahor/nadol zmeníte nastavenie vybranej funkcie.
- 4. Ak chcete uložiť a zavrieť ponuku OSD, stlačte tlačidlo  $\times$  alebo posúvajte  $\equiv$  ( $\odot$ ) opakovane doľava a ponuka OSD zmizne. Ak chcete nastaviť ďalšie funkcie, opakujte kroky 1-3.

#### **3.1.2 Predstavenie funkcií v ponuke na obrazovke**

**1. Gaming (Hry)**

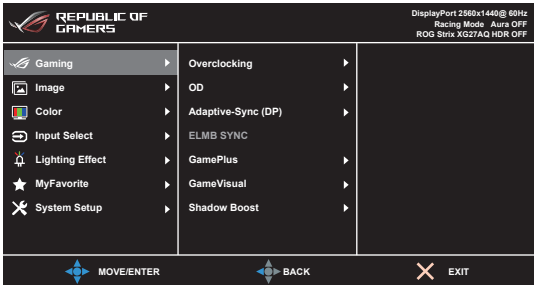

- **• Overclocking (Pretaktovanie)**:
	- **• ON (ZAPNUTÉ)**: Táto funkcia umožňuje nastaviť obnovovaciu frekvenciu.

**• Max Refresh Rate (Max. obnovovacia frekvencia)**: Umožňuje vybrať maximálnu obnovovaciu frekvenciu 170 Hz (len pre vstup DisplayPort). Po zvolení funkcie stlačte tlačidlo  $\equiv$  ( $\odot$ ), čím nastavenie aktivujete.

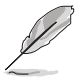

- Overclocking (Pretaktovanie) môže spôsobiť blikanie obrazovky. Ak potrebujete redukovať takéto efekty, odpojte kábel DisplayPort a pomocou ponuky na obrazovke to skúste znova s nastavením bezpečnejšej maximálnej obnovovacej frekvencie.
- Táto funkcia je k dispozícii len vtedy, ak je položka **DisplayPort Ver. (Verzia portu DisplayPort)** nastavená na možnosť **DisplayPort 1.2+HDR**.
- **• OD**: vylepšuje čas odozvy odtieňov sivej panela LCD.

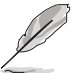

Táto funkcia nie je k dispozícii, ak je povolená funkcia **ELMB SYNC**.

**• Adaptive-Sync (DP)/Variable Refresh Rate:** Umožňuje na grafickom zdroji podporujúcom funkciu Adaptive-Sync\* dynamické nastavenie obnovovacej frekvencie založené na frekvencii snímok typického obsahu pre účinný výkon a virtuálnu aktualizáciu obrazu s nízkou latenciou bez zasekávania.

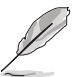

- \*Funkcia **Adaptive-Sync (DP)/Variable Refresh Rate** sa dá aktivovať len pri frekvencii 48 Hz až 144 Hz pre port HDMI a 48 Hz až 170 Hz pre port DisplayPort.
- Táto funkcia je k dispozícii len vtedy, ak je položka **DisplayPort Ver. (Verzia portu DisplayPort)** nastavená na možnosť **DisplayPort 1.2+HDR**.
- \*Informácie o podporvaných graických procesoroch a minimálnych požiadavkách na systém PC a ovládače vám poskytnú výrobcovia grafických procesorov.
- **• ELMB/ELMB SYNC**: **ELMB** možno aktivovať, len keď je možnosť **Adaptive-Sync (DP)**/**Variable Refresh Rate Off (vypnutá)** a frekvencia obnovovania je 120 Hz, 144 Hz, 155 Hz, 160 Hz, 165 Hz alebo 170 Hz. **ELMB SYNC** umožňuje zapnutie funkcie, keď je možnosť **Adaptive-Sync (DP)**/**Variable Refresh Rate On (zapnutá)**. Táto funkcia eliminuje trhanie obrazovky, redukuje fantómové obrazy a rozmazávanie pohybu pri hraní hier. Táto funkcia obsahuje 5-stupňovú jasnosť a nastavenie polohy.
- **• GamePlus**: Podrobnosti nájdete v časti **1.3.3 Funkcia GamePlus**.
- **• GameVisual**: Podrobnosti nájdete v časti **1.3.4 Funkcia GameVisual**.
- **• Shadow Boost**: Vylepšenie tmavých farieb nastavuje krivku Gamma na monitore tak, že v obraze sa zvýraznia tmavé tóny, vďaka čomu sa tmavé scény a objekty zdajú jasnejšie.

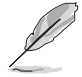

Táto funkcia je dostupná len v režimoch Preteky, RTS/RPG, FPS, sRGB, Night Vision Goggles (Okuliare na nočné videnie) a User Mode (Používateľský režim).

#### **2. Image (Obraz)**

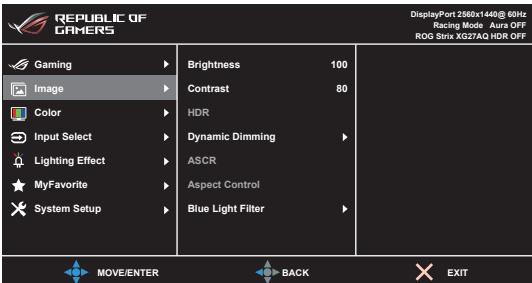

- **• Brightness (Jas)**: Rozsah nastavenia je od 0 do 100.
- **• Contrast (Kontrast)**: Rozsah nastavenia je od 0 do 100.
- **• HDR**: Obsahuje dva režimy HDR.
	- **• ASUS Gaming HDR**: Toto je režim HDR, ktorý spoločnosť ASUS upravila špeciálne na výkon funkcie HDR.
	- **• ASUS Cinema HDR**: Kompatibilné s režimom VESA Display HDR.
- **• Dynamic Dimming (Dynamické stmievanie)**: Synchronizuje s obsahom počas zmeny kontrastu a vykonáva sa tak dynamické stmievanie podsvietenia.
- **• ASCR**: Zapnutie a vypnutie funkcie ASCR (ASUS Smart Contrast Ratio).

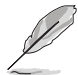

Táto funkcia nie je k dispozícii (nastavené ako **OFF (VYPNUTÉ)**), keď je aktivovaná možnosť **Dynamic Dimming (Dynamické stmievanie)**.

**• Aspect Control (Ovládanie pomeru strán)**: Slúži na nastavenie pomeru strán na možnosť **Full (Úplný)**, **4:3** alebo **16:9 (24"W)**.

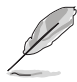

Možnosť **16:9 (24"W)** nie je k dispozícii, ak je funkcia **Adaptive-Sync (DP)/ Variable Refresh Rate** povolená.

#### **• Blue Light Filter (Filter modrého svetla)**:

- **• Level 0 (Úroveň 0)**: Žiadna zmena.
- **• Level 1 4 (Úroveň 1 4)**: Čím vyššia úroveň, tým menej modrého svetla sa rozptyľuje. Keď je funkcia Blue Light Filter (Filter modrého svetla) aktivovaná, automaticky sa importujú predvolené nastavenia Racing Mode (Režim Preteky). Od Level 1 (Úroveň 1) po Level 3 (Úroveň 3) sa dá funkcia Brightness (Jas) konfigurovať. Level 4 (Úroveň 4) je optimalizované nastavenie. Je v súlade s certifikátom TUV redukcia modrého svetla. Funkcia Brightness (Jas) sa nedá konfigurovať.

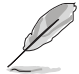

Ak chcete zmierniť únavu zraku, pozrite nasledujúce:

• Pri dlhšej práci by sa mali používatelia občas pozerať inam. Odporúča sa dávať si krátke prestávky (najmenej 5 minút) zhruba po 1 hodine nepretržitej práce na počítači. Krátke a časté prestávky sú účinnejšie než jedna dlhšia prestávka.

- Ak chcete minimalizovať únavu zraku a vysúšanie očí, mali by ste sa pravidelne pozrieť na predmety, ktoré sú ďalej.
- Cvičenie očí pomáha znížiť únavu zraku. Tieto cvičenia často opakujte. Ak únava zraku pretrváva, obráťte sa na lekára. Cvičenie očí: (1) Opakovane sa pozerajte hore a dole. (2) Pomaly zatvárajte oči. (3) Pozerajte do uhlopriečky.
- Vysokoenergetické modré svetlo môže spôsobiť únavu zraku a AMD (Vekom podmienená makulárna degenerácia). Filter modrého svetla zníži až o 70% (max.) škodlivé modré svetlo a pomáha pri prevencii pred CVS (Syndróm počítačového videnia).
- **3. Color (Farba)**

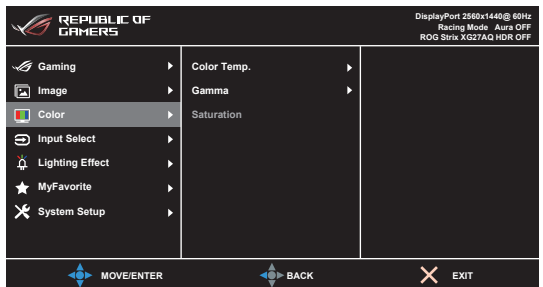

- **• Color Temp. (Teplota farieb)**: Obsahuje 4 režimy Cool (Chladné), Normal (Normálne), Warm (Teplé) a User Mode (Používateľský režim).
- **• Gamma**: Umožňuje nastaviť režim farieb na hodnoty 2,5, 2,2 alebo 1,8.
- **• Saturation (Nasýtenie)**: Rozsah nastavenia je od 0 do 100.

#### **4. Input Select (Výber vstupu)**

V tejto funkcii môžete vybrať požadovaný zdroj vstupu.

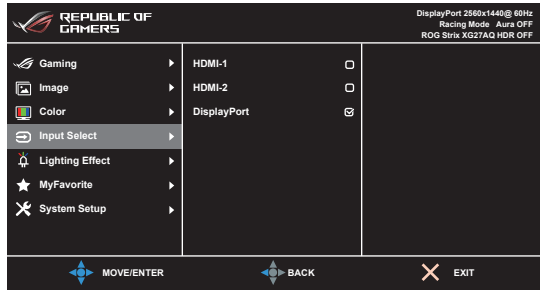

#### **5. Lighting Effect (Svetelný efekt)**

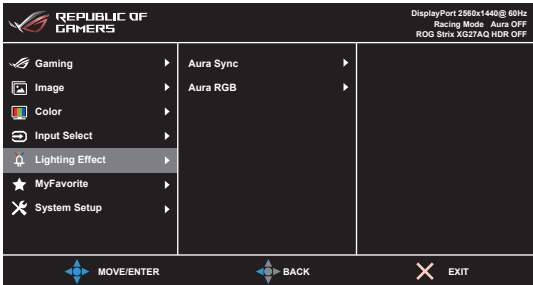

- **• Aura Sync**: Umožňuje zapnúť alebo vypnúť funkciu Aura Sync, ktorá synchornizuje svetelený efekt Aura RGB na všetkých podporovaných zariadeniach.
- **• Aura RGB**: Zvoliť možno 6 živých farieb: Rainbow (Dúha), Color Cycle (Farebný cyklus), Static (Statické), Breathing (Dýchanie), Strobing (Stroboskopické), OFF (VYPNUTÉ). Môžete ručne zmeniť farbu R/G/B/C/M/Y pre režimy Static (Statické), Breathing (Dýchanie) a Strobing (Stroboskopické).

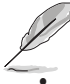

Táto funkcia nie je k dispozícii, ak je povolená funkcia **Aura Sync**.

**• LIGHT IN MOTION (INDIKÁTOR POHYBU)**: Slúži na výber úrovne jasu svetla na stojane. Rozsah nastavenia je od úrovne 0 po úroveň 3. Úroveň 0 = Vypnuté.

#### **6. MyFavorite**

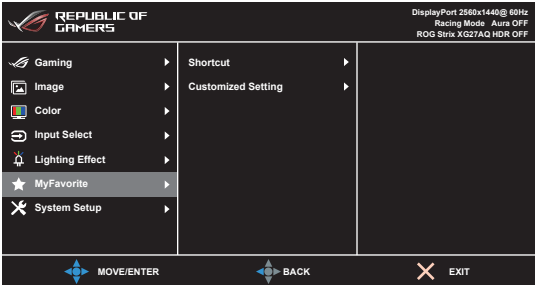

- **• Shortcut (Klávesová skratka)**:
	- **• Shortcut 1 (Klávesová skratka 1)**/**Shortcut 2 (Klávesová skratka 2)**: Slúži na nastavenie funkcií klávesových skratiek pre tlačidlá klávesových skratiek.

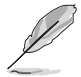

Keď je určitá funkcia zvolená alebo aktivovaná, vaše tlačidlo klávesovej skratky ju nemusí podporovať. Dostupné voľby funkcie pre klávesovú skratku: GamePlus (len pre **Shortcut 1 (Klávesová skratka 1)**), GameVisual (len pre **Shortcut 2 (Klávesová skratka 2)**), User Mode (Používateľský režim), Brightness (Jas), Contrast (Kontrast), HDR, Blue Light Filter (Filter modrého svetla), Color Temp. (Teplota farieb), Volume (Hlasitosť).

**• Customized Setting (Prispôsobené nastavenia)**: Načítanie a uloženie všetkých nastavení monitora.

#### **7. System Setup (Nastavenie systému)**

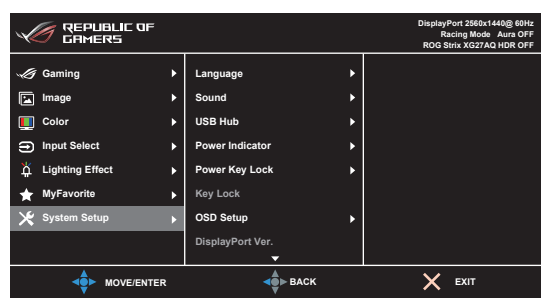

- **• Language (Jazyk)**: Na výber je 21 jazykov: angličtina, francúzština, nemčina, taliančina, španielčina, holandčina, portugalčina, ruština, čeština, chorvátčina, poľština, rumunčina, maďarčina, turečtina, zjednodušená čínština, tradičná čínština, japončina, kórejčina, thajčina, indonézština, perzština.
- **• Sound (Zvuk)**: V tejto ponuke sa upravujú nastavenia týkajúce sa zvuku.
	- **• Volume (Hlasitosť)**: Rozsah nastavenia je od 0 do 100.
	- **• Mute (Stlmiť)**: Zapína a vypína zvuk monitora.
- **• USB Hub**: Zapína/vypína funkciu USB Hub počas pohotovostného režimu.

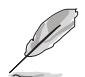

Táto funkcia nie je k dispozícii (nastavené ako **On During Standby (Zapnuté počas pohotovostného režimu)**), keď je aktivovaná funkcia **Aura Sync**.

- **• Power Indicator (Indikátor napájania):** Zapnutie a vypnutie LED indikátora napájania.
- **• Power Key Lock (Uzamknutie tlačidla napájania):** Povolenie alebo zakázanie tlačidla napájania.
- **• Key Lock (Zámok tlačidiel)**: Ak chcete vypnúť všetky tlačidlá funkcií. Stlačením tlačidla  $\times$  po dobu viac než 5 sekúnd zrušíte funkciu uzamknutia tlačidiel.
- **• OSD Setup (Nastavenie OSD)**:
	- Upravuje časový limit zobrazovania ponuky OSD od 10 do 120 sekúnd.
	- Povolenie alebo zakázanie funkcie DDC/CI.
	- Upravuje pozadie ponuky na obrazovke od nepriehľadnej po priehľadnú.
- **• DisplayPort Ver. (Verzia portu DisplayPort)**: Kompatibilita s grafickou kartou. Vyberte možnosť **DisplayPort 1.1** alebo **DisplayPort 1.2+HDR** podľa verzie DP na grafickej karte.

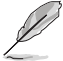

**DisplayPort 1.1** je k dispozícii len vtedy, ak sú funkcie **Overclocking (Pretaktovanie)** a **Adaptive-Sync (DP)** vypnuté.

- **• Information (Informácie)**: Zobrazuje informácie o monitore.
- **• All Reset (Obnoviť všetko)**: Ak vyberiete možnosť "Yes" (Áno), obnovíte predvolené nastavenia.

## <span id="page-24-0"></span>**3.2 Aura**

Armoury Crate je softvérový program, ktorý riadi farebné LED svetlá na podporovaných zariadeniach, ako sú napríklad monitory, základné dosky, grafické karty, stolné počítača atď. Aplikácia Aura vám umožňuje nastaviť farbu RGB LED svetiel na týchto zariadeniach a vybrať rozličné svetelné efekty. Kalibráciou môžete aj opraviť alebo nastaviť farbu LED svetiel.

Aktivovanie aplikácie Aura:

- 1. V ponuke na obrazovke nastavte funkciu **Aura Sync** na možnosť ON (ZAPNUTÉ).
- 2. Prepojte port USB 3.0 upstream na monitore a port USB na počítači.
- 3. Nainštalujte aplikáciu Armoury Crate a potom reštartujte počítač.
- 4. Spustite aplikáciu Armoury Crate.

Nasleduje prehľad tohto programu.

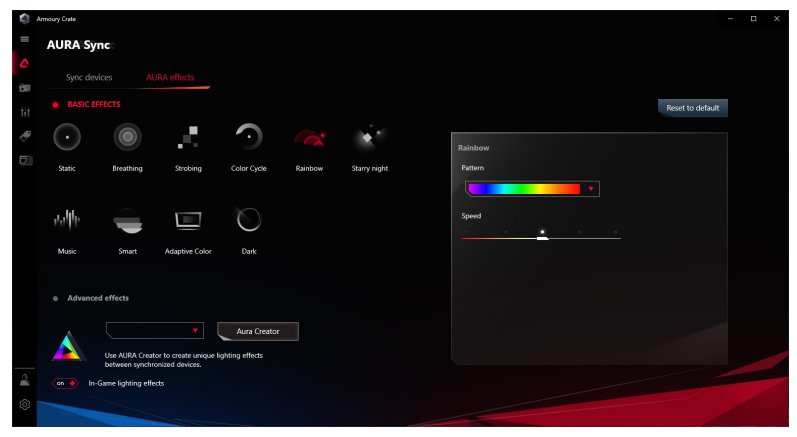

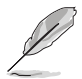

- Ak sa pripojenie USB upstream medzi monitorom a počítačom odpojí, na obnovenie funkcie Aura je potrebné znova prepojiť port USB 3.0 upstream na monitore s počítačom a potom reštartovať počítač.
- Ďalšie podrobnosti nájdete na stránke https://rog.asus.com/innovation/armoury\_crate/.

## <span id="page-25-0"></span>**3.3 Prehľad technických údajov**

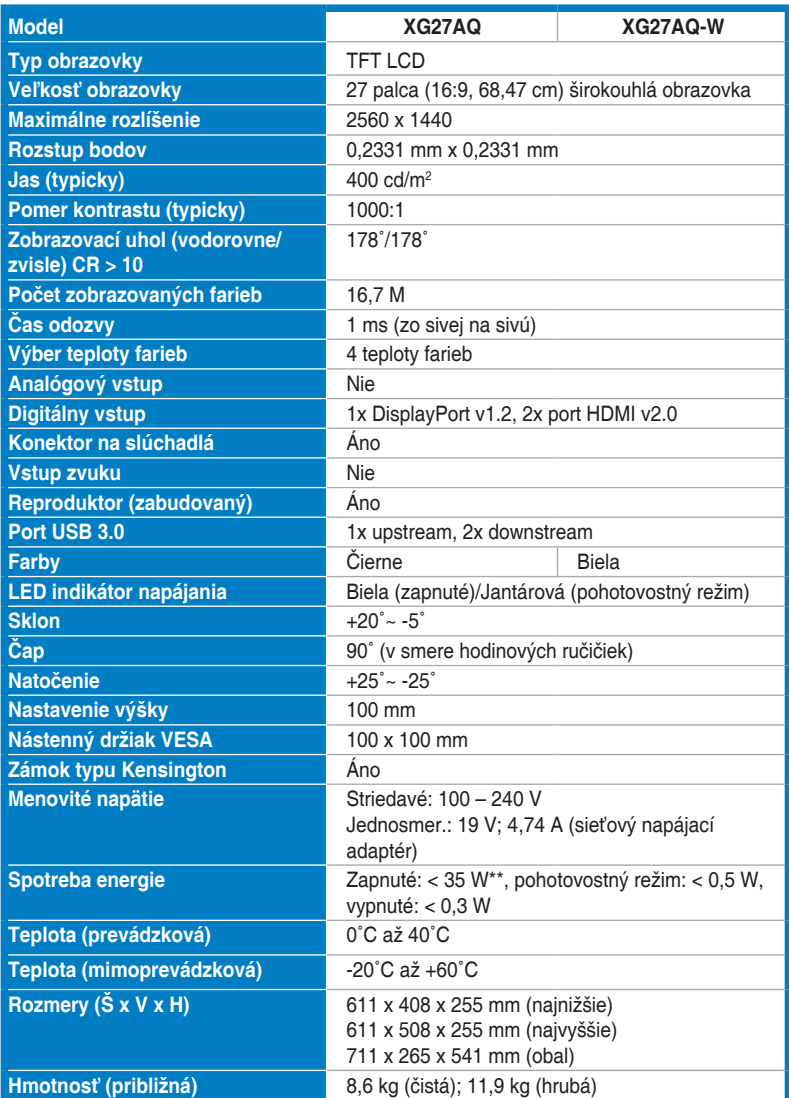

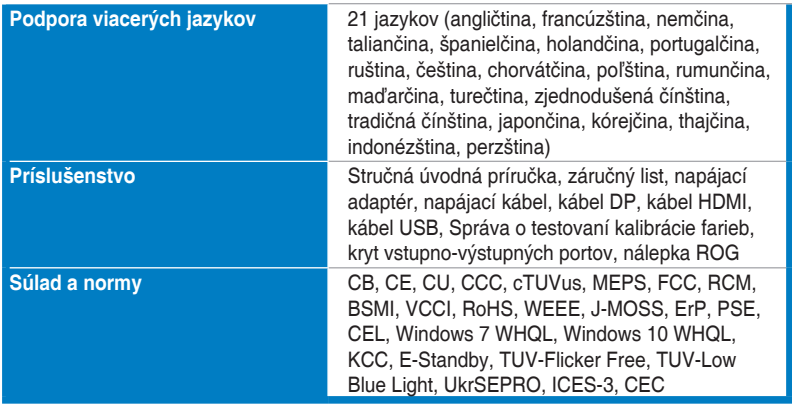

**\*Technické údaje sa môžu zmeniť bez predchádzajúceho oznámenia.**

**\*\*Meranie jasu obrazovky 200 nitov bez pripojenia zvuku/USB/čítačky kariet.**

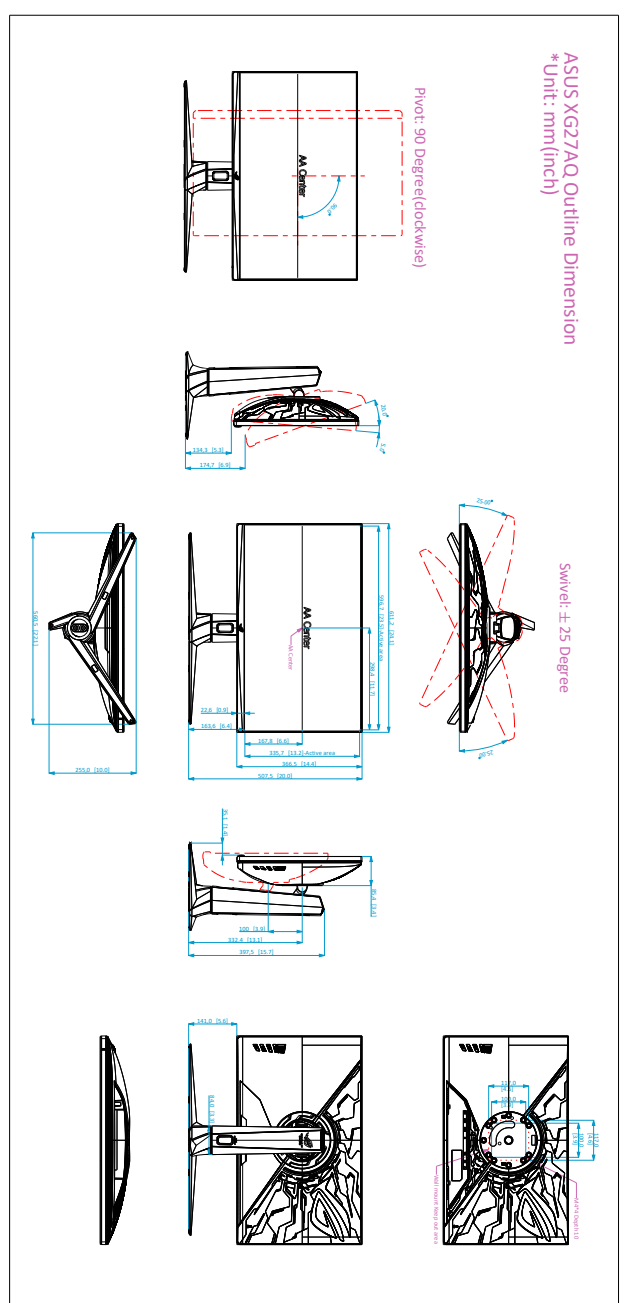

## <span id="page-27-0"></span>**3.4 Vonkajšie rozmery**

## <span id="page-28-0"></span>**3.5 Riešenie problémov (Najčastejšie otázky)**

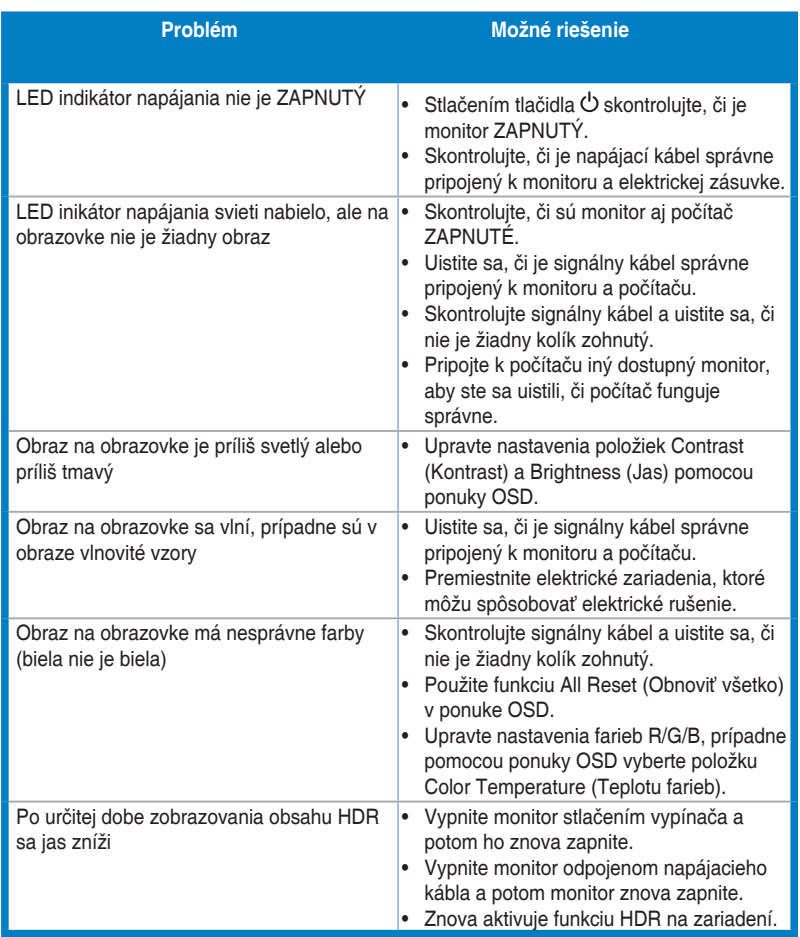

## <span id="page-29-0"></span>**3.6 Podporovaný prevádzkový režim**

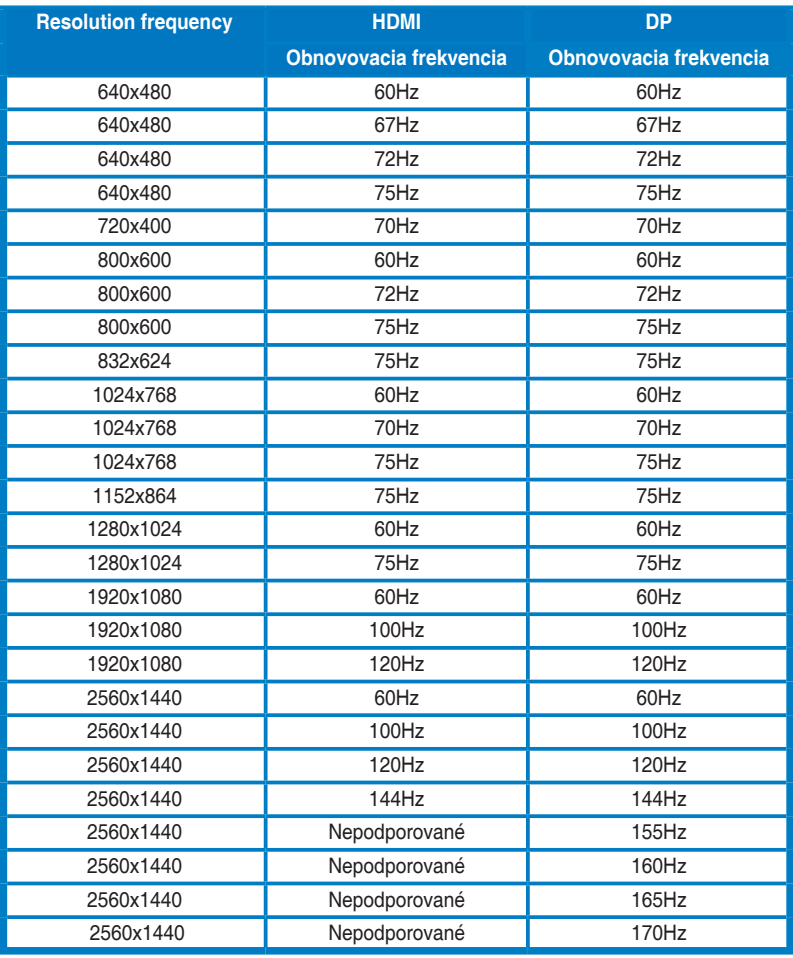

#### **Časovanie videa**

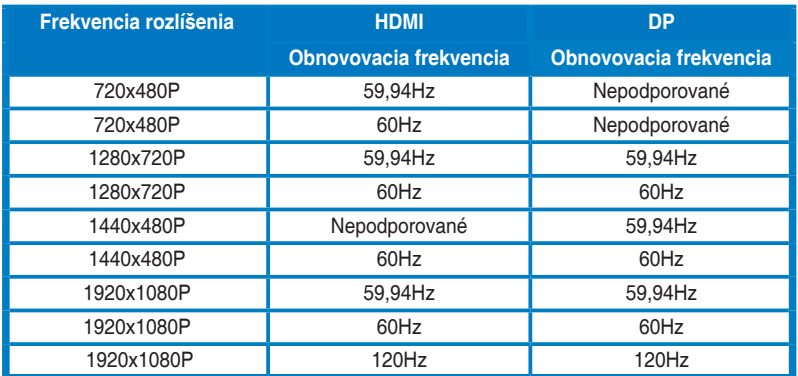

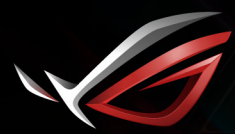

**REPUBLIC OF**<br>GRMERS